# **あまレポ 投稿事例集(公園編)**

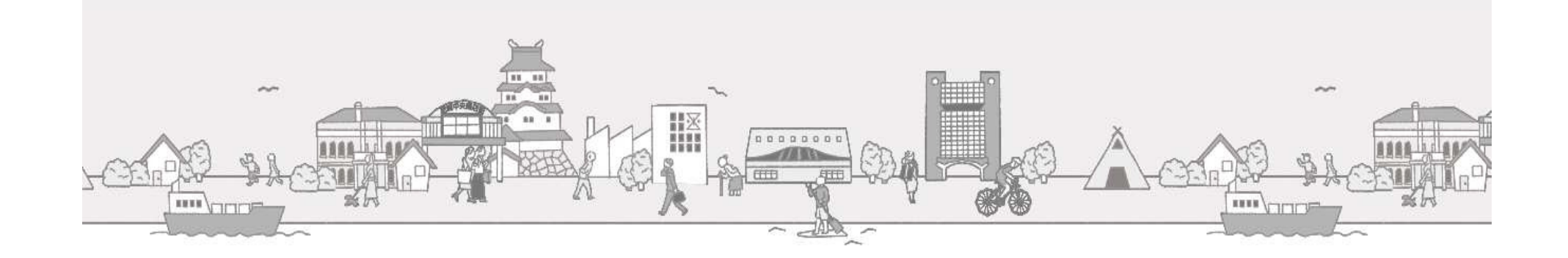

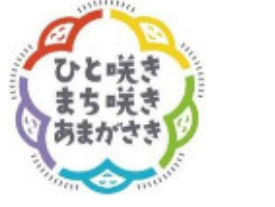

**兵庫県尼崎市 公園維持課**

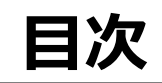

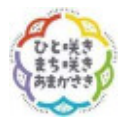

## **1.はじめに**

1-1. こんなことありませんか?

1-2. あまレポ (公園) はじめました

## 2. 投稿いただきたい事例

- -1.遊具
- -2.公園施設
- -3.公園灯
- -4.樹木の剪定
- 2-5. 害虫防除/カラスの巣
- -6.その他

## **3.My City Report for citizens アプリ操作説明**

- -1.アプリをインストールする
- -2.ユーザー情報を登録する
- -3.各メニューの説明
- -4.レポートの仕方
- -5.撮影のコツ

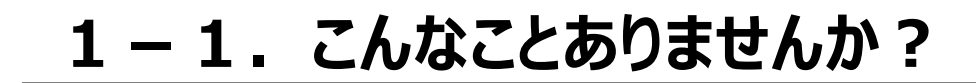

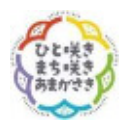

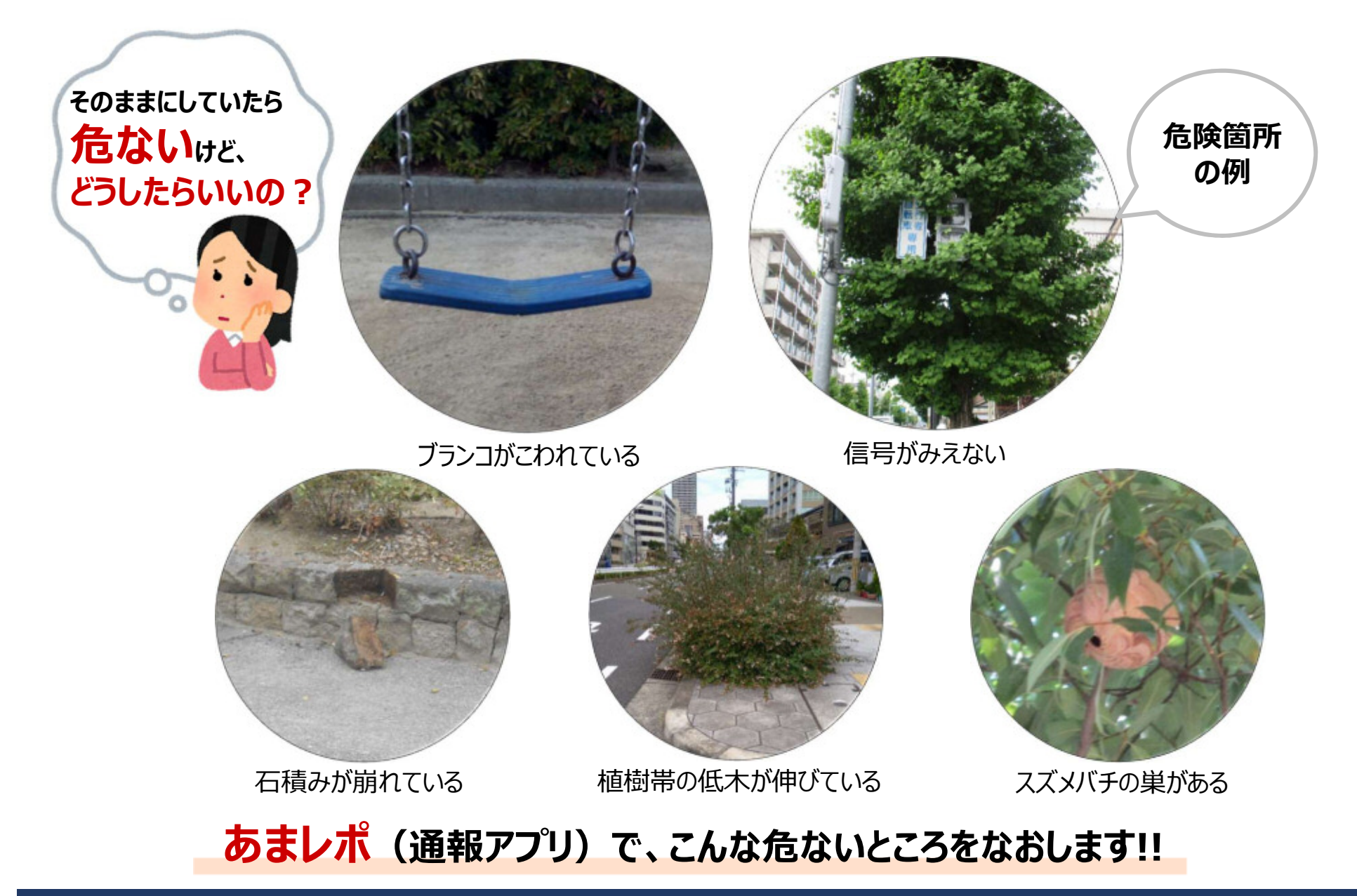

# **1-2.あまレポ(公園)はじめました**

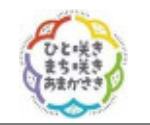

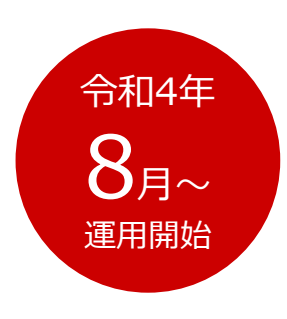

尼崎市で管理している公園、街路樹の危ないところの情報を教えていただくことで、安心安全なまち 尼崎の実現を目指します。

市民や企業の方々から、**アプリで公園、街路樹の危ないところの通報**を受け付け、 その**対応状況をアプリ内で公開**します。

**あまレポのレポーター**になって、安心安全なまちづくりをしていきましょう!!

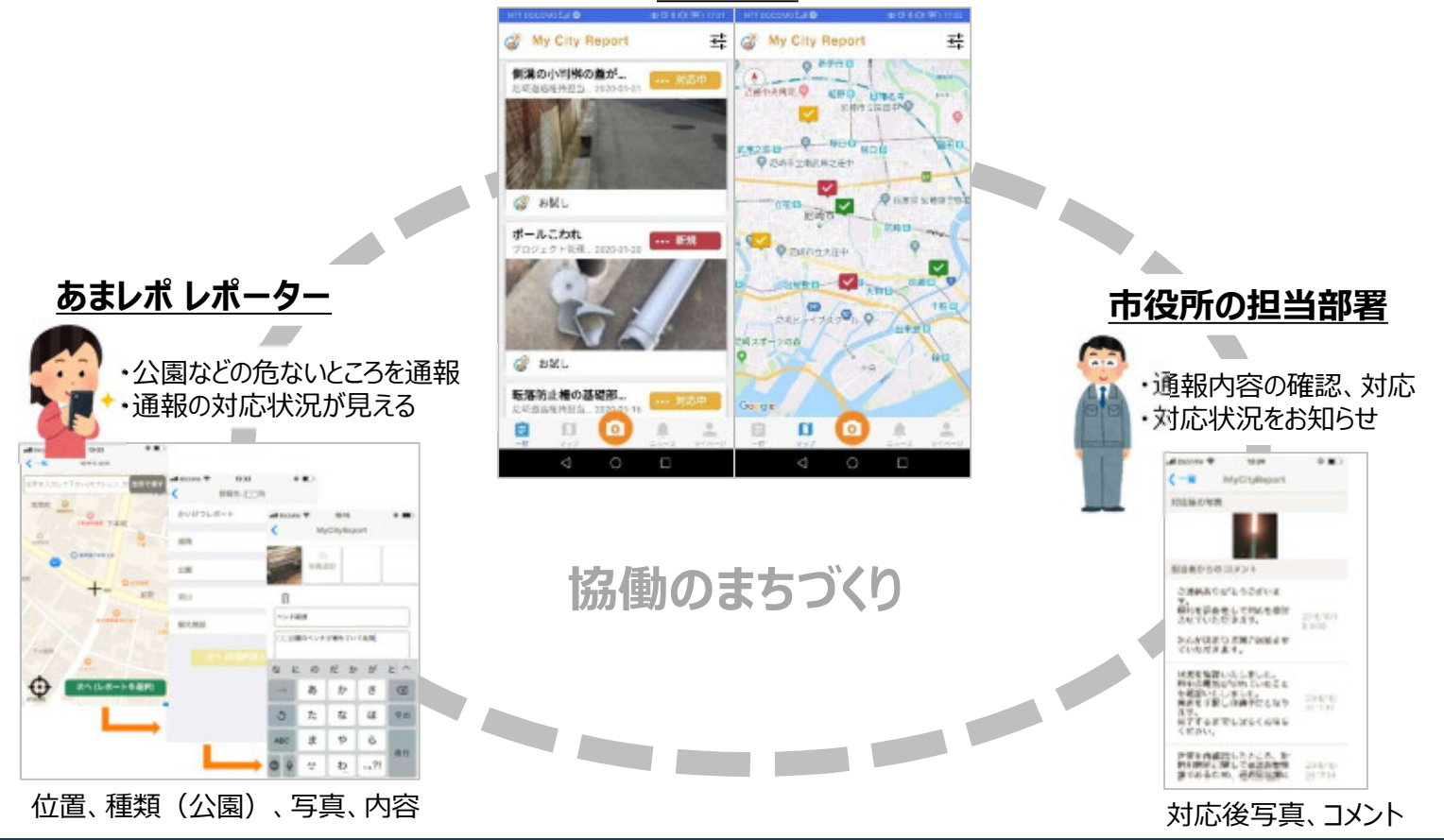

**公開情報**

## **2-1.投稿いただきたい事例(遊具)**

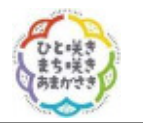

- **①ブランコの破損**
	- ・座面が折れている

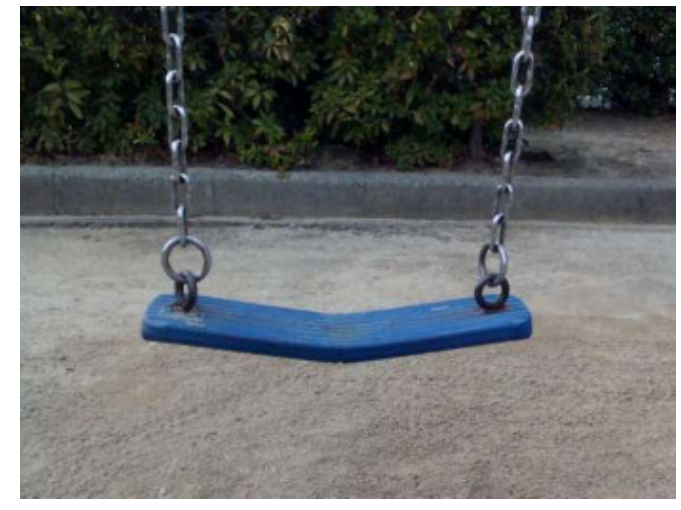

#### **③すべり台の破損** ・支柱の基礎が腐食して穴があいている

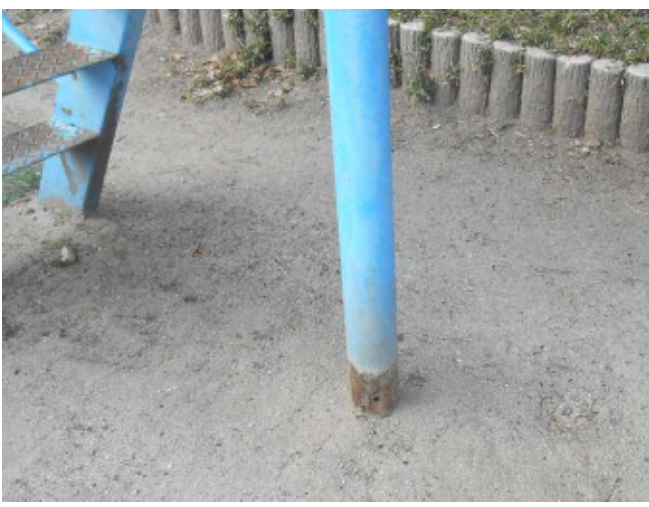

**②ジャングルジムの破損** ・格子が腐食して穴があいている

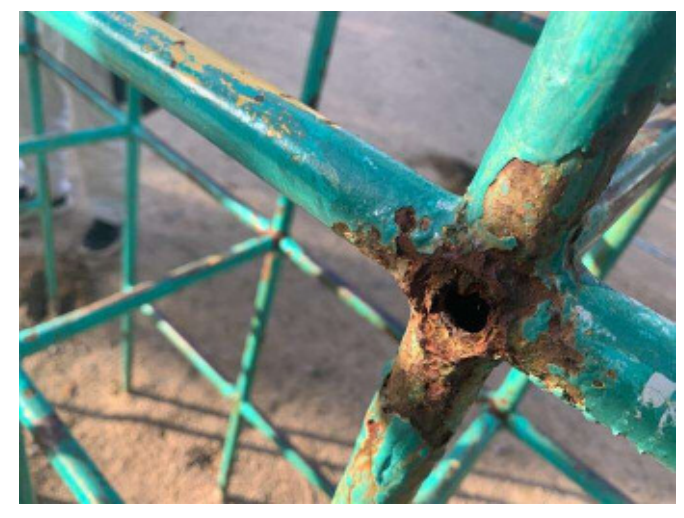

### **④木製遊具の破損** ・踏み台の端が割れている

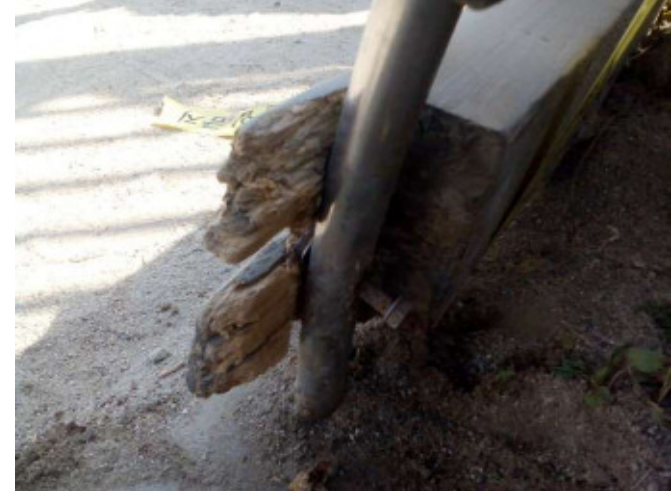

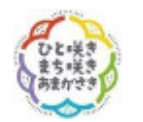

# **2-2.投稿いただきたい事例(公園施設)**

### **①ベンチの破損**

・背もたれと座面が外れている

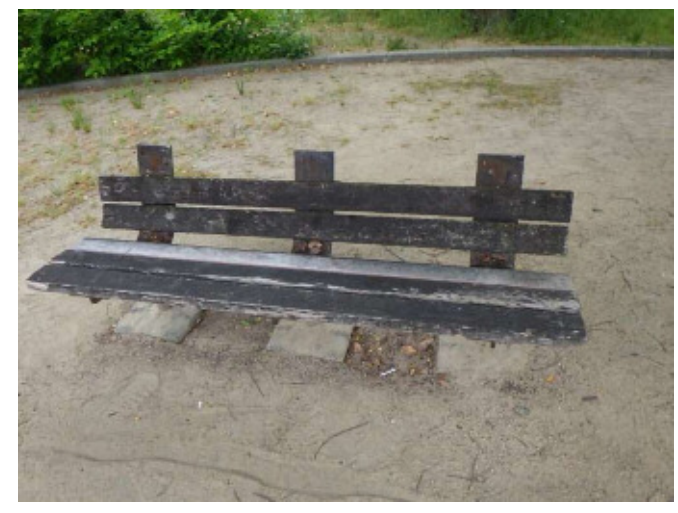

#### **③フェンスの破損** ・格子が折れて穴があいている

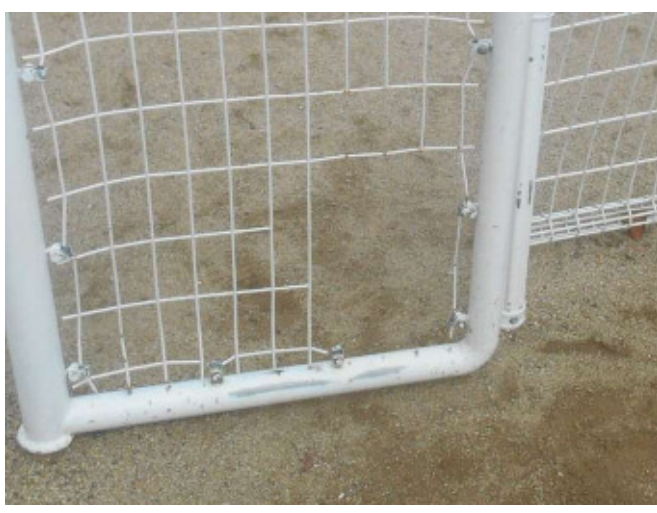

**②園路・植樹帯の破損** ・石積みが崩れ落ちている

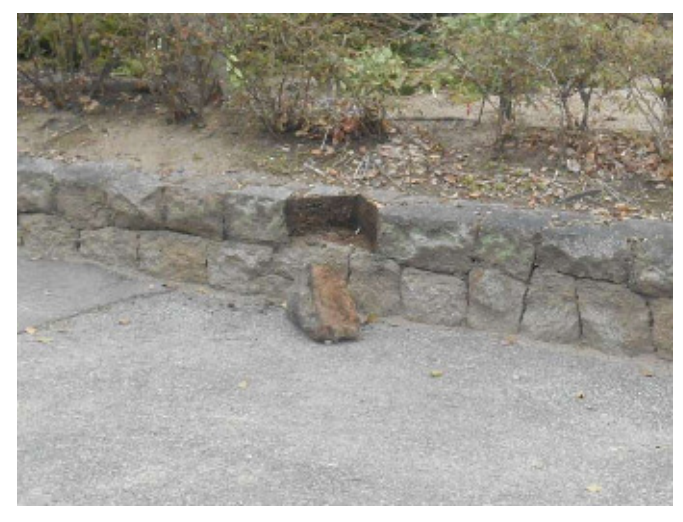

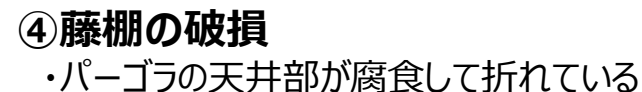

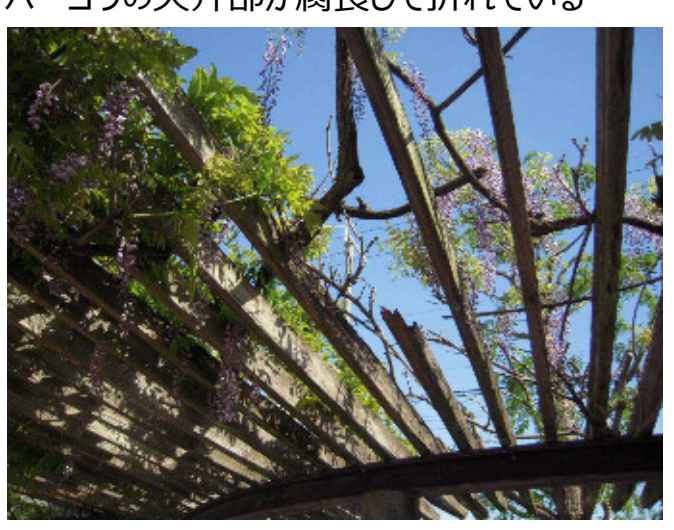

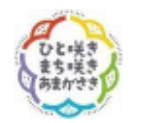

# **2-3.投稿いただきたい事例(公園灯)**

## **①公園灯の不点灯**

・夜間点灯していない

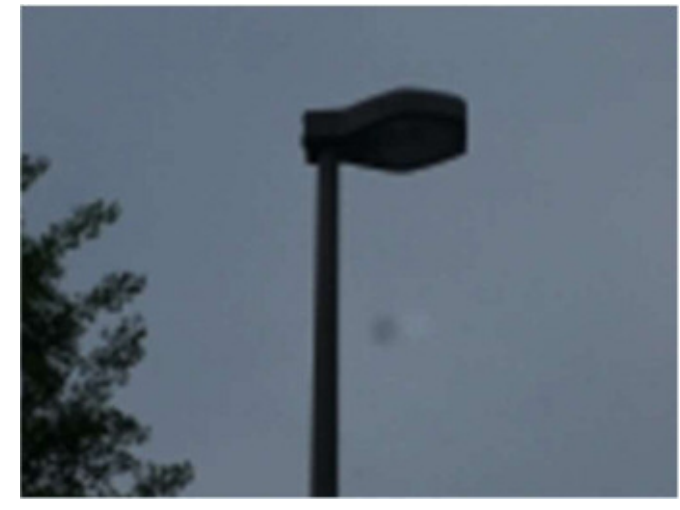

**②公園灯の故障**

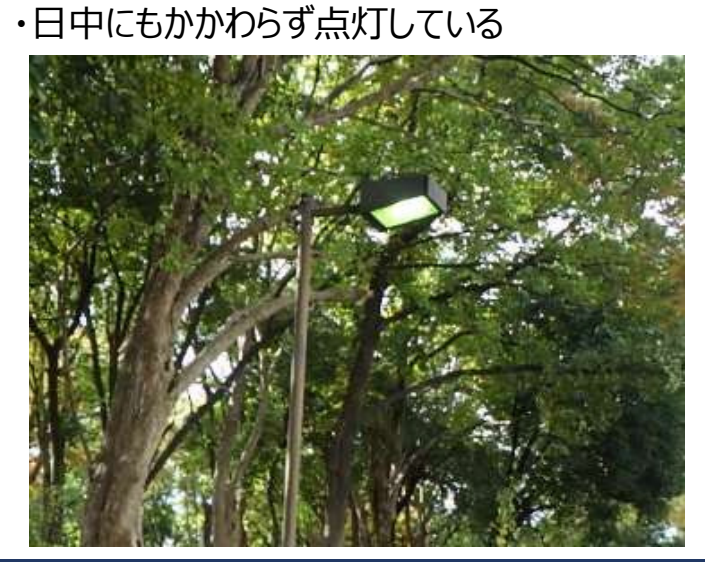

**③公園灯の破損** ・公園灯の支柱が折れている

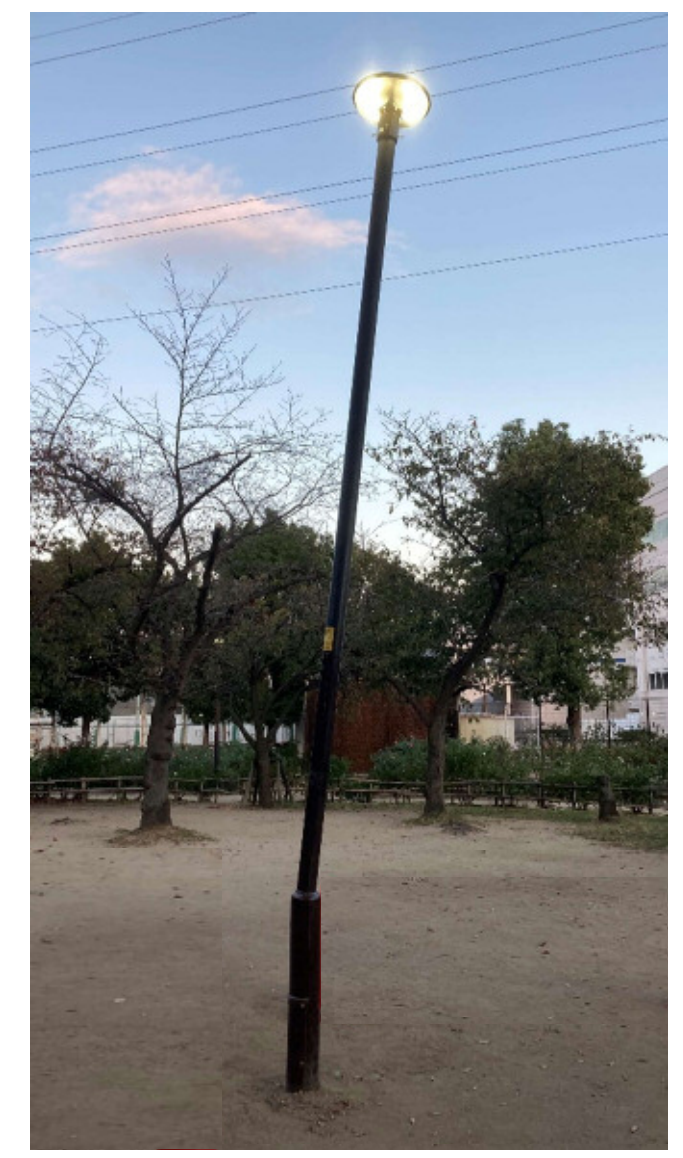

## **2-4.投稿いただきたい事例(樹木の剪定)**

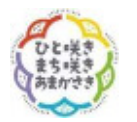

### **①街路樹の支障枝**

.<br>・信号機を隠している (歩行者信号) ・・・・・・・・・・・・・・・道路標識を隠している

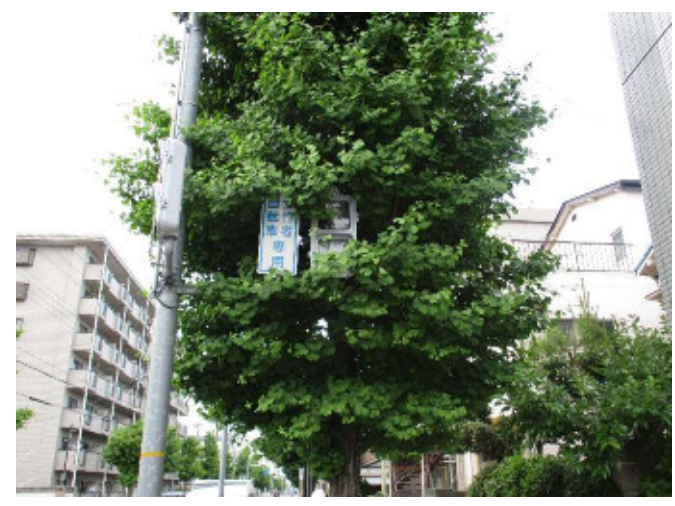

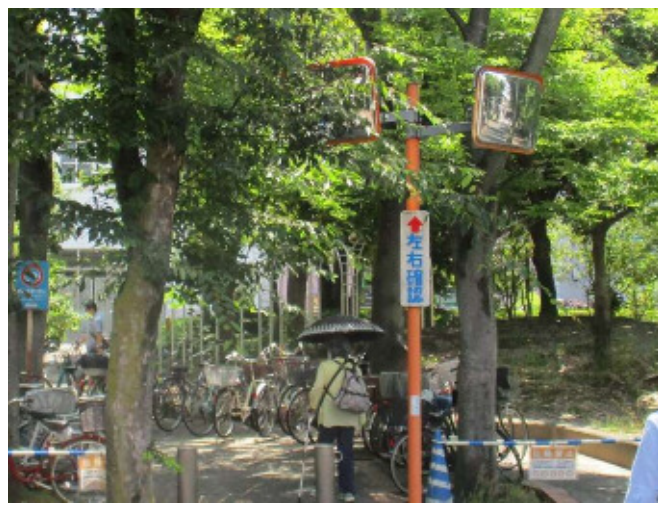

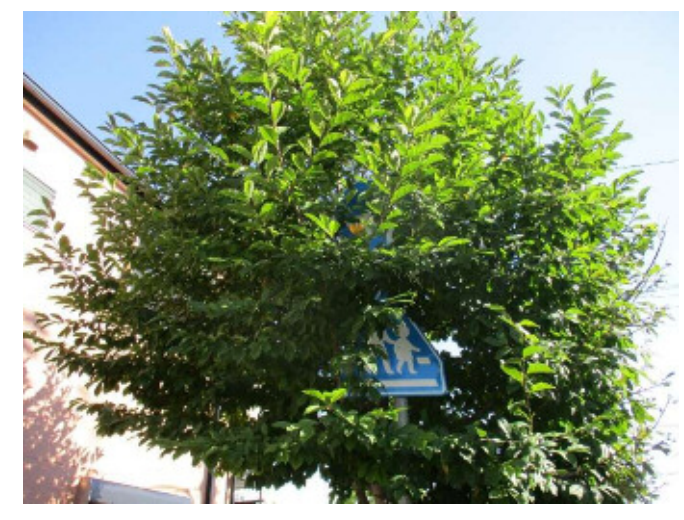

#### ・カーブミラーを隠している かんじゃん かんじゃん かんじゃん おおやく インボン おおりの照明を遮っている

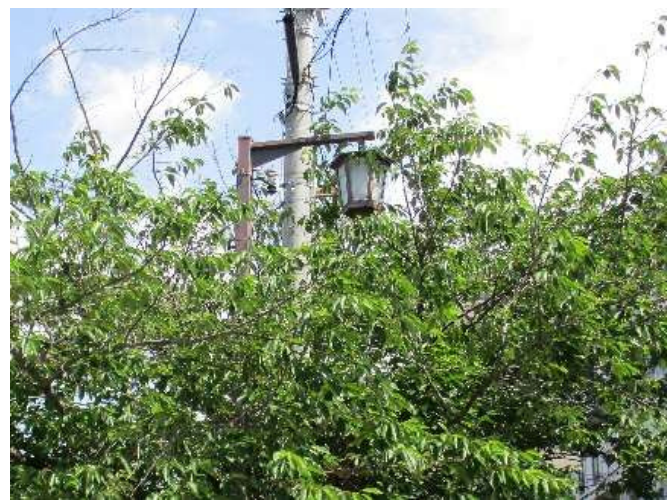

## **2-4.投稿いただきたい事例(樹木の剪定)**

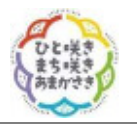

#### **①街路樹の支障枝**

・下枝、胴吹きが伸びて、通行しにくくなっている キャンプン トート 枝が伸びて、車にあたる

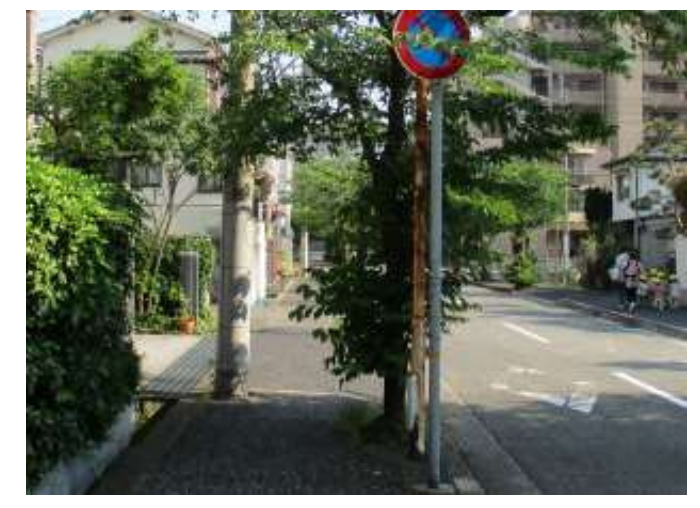

#### ・低木が伸びて、見通しが悪くなっている

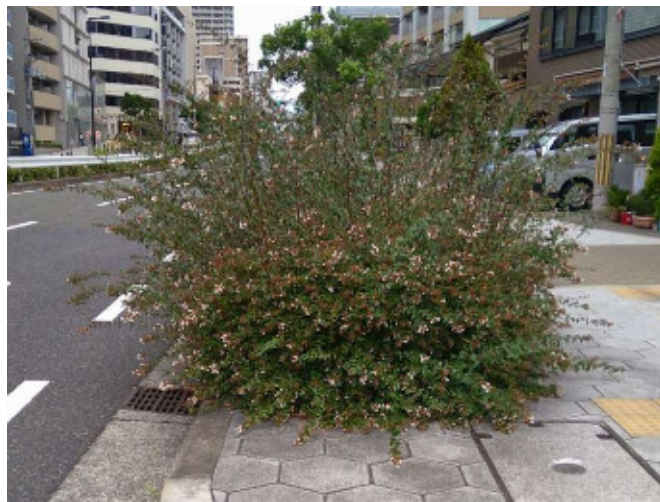

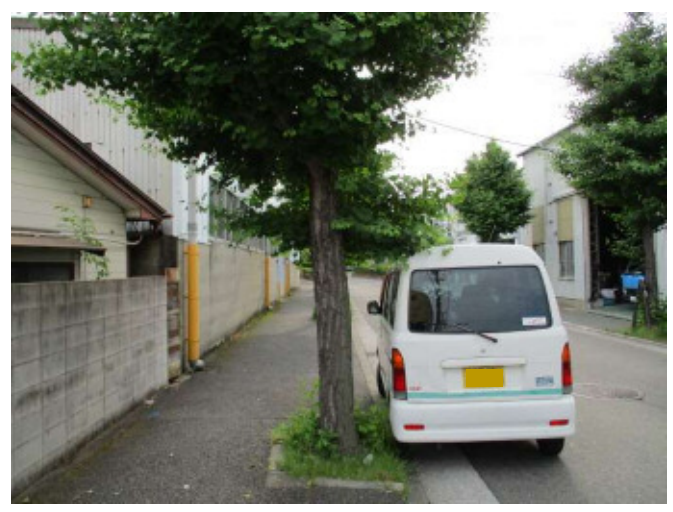

## **2-4.投稿いただきたい事例(樹木の剪定)**

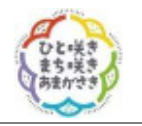

#### **②公園樹の支障枝**

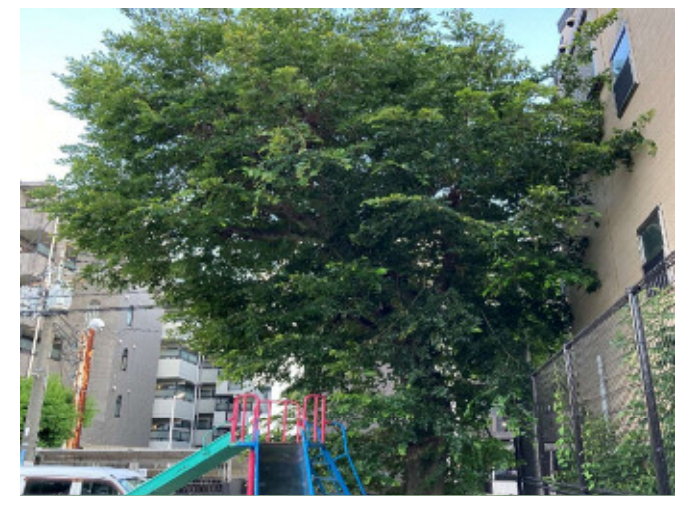

#### ・低木が伸びて、見通しが悪くなっている(公園の出入口) ・折れ枝が垂れている

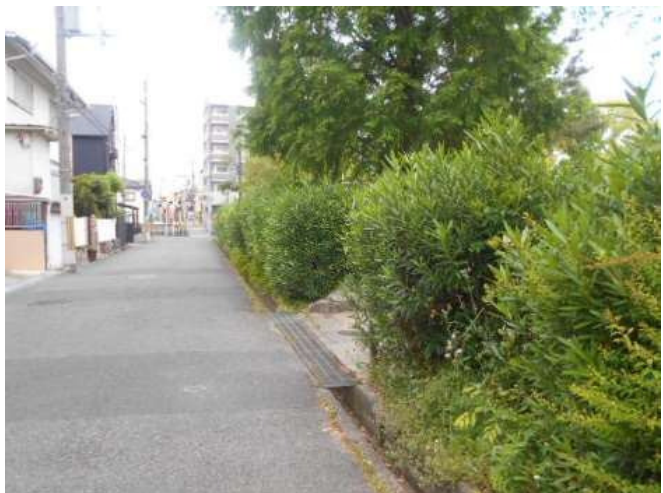

・高木が住宅側に伸びて、壁にあたっている インスコン キ高木が道路側に伸びて、通行しにくくなっている

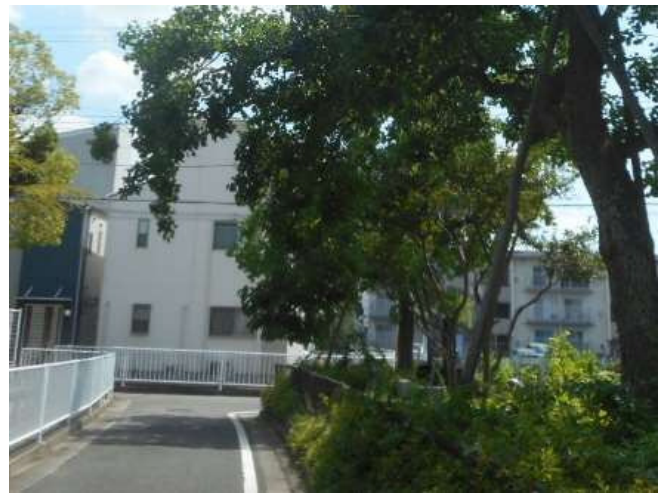

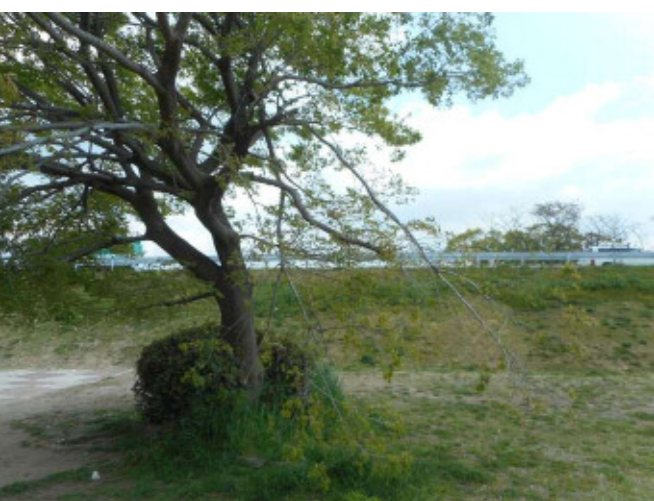

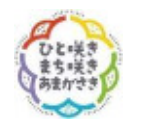

# **2-5.投稿いただきたい事例(害虫防除/カラスの巣)**

#### **①害虫防除**

・スズメバチの巣がある

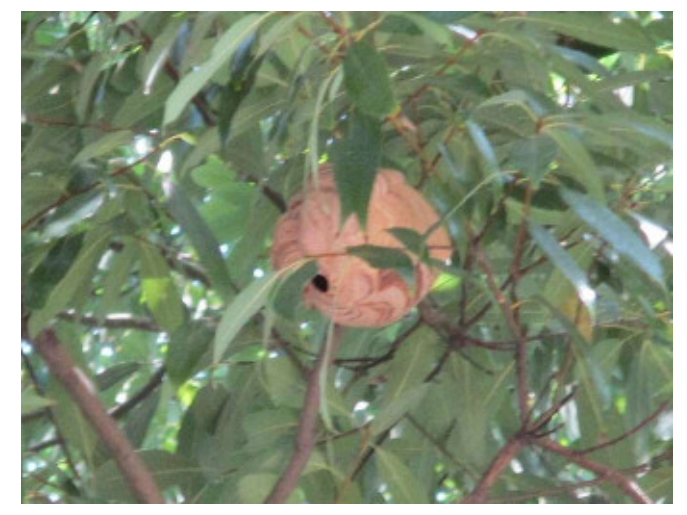

## **②カラスの巣**

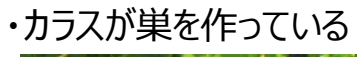

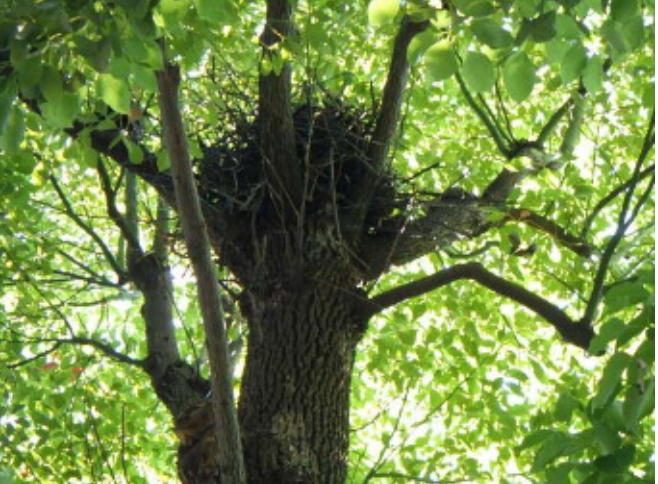

・ケムシ(チャドクガ)が発生している

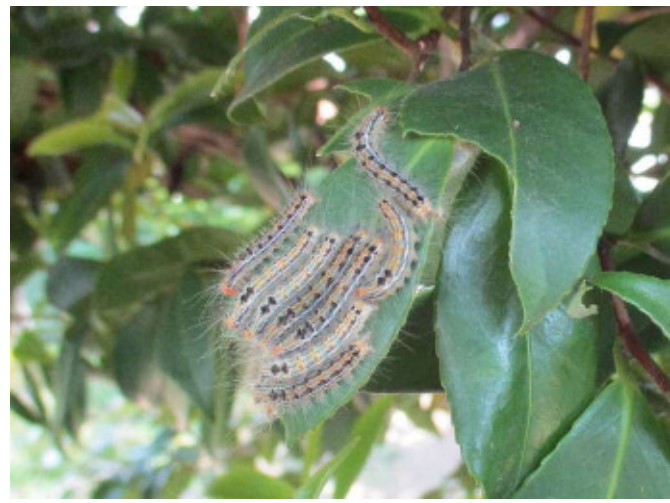

# **2-6.投稿いただきたい事例(その他)**

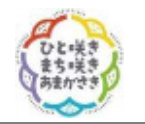

### **①公園内の不法投棄**

・(テレビ等の)粗大ごみが捨てられている

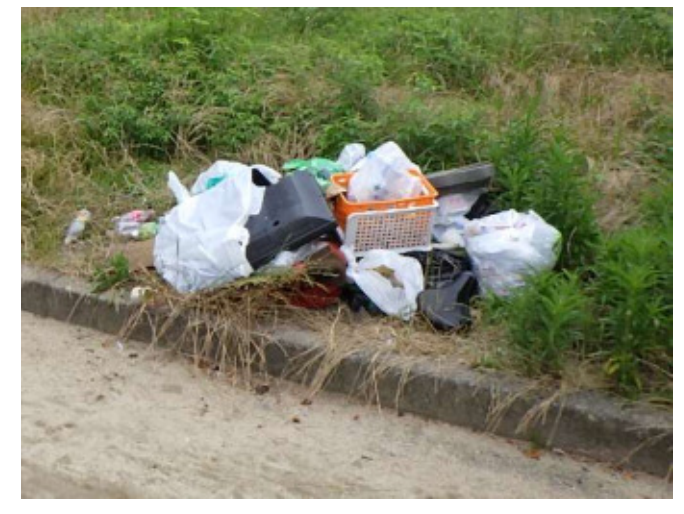

**③公園内の放置自転車** ・持ち主不明の自転車が置かれたままになっている

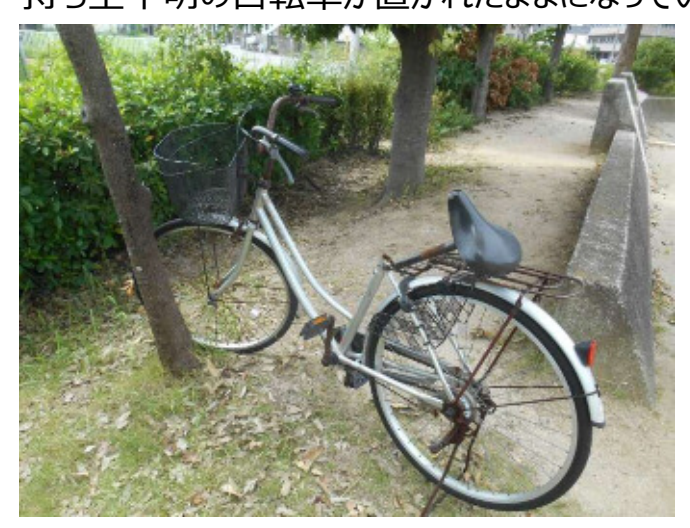

- **②看板の破損**
	- ・注意喚起の看板が破れている

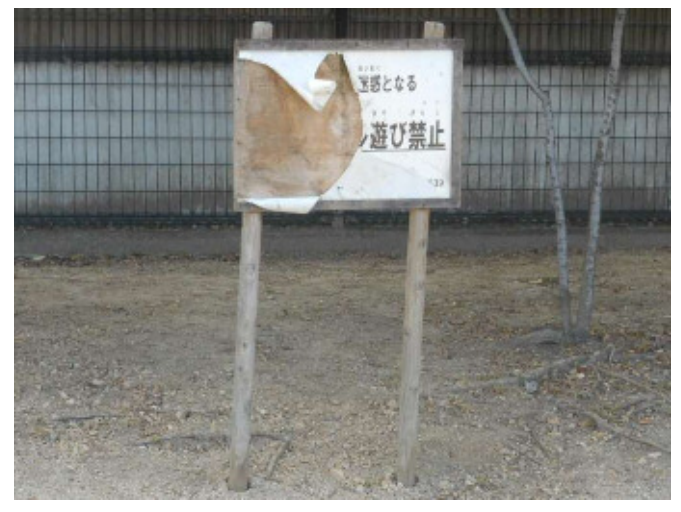

## **④水道の破損**

・手洗い場の蛇口がはずれている

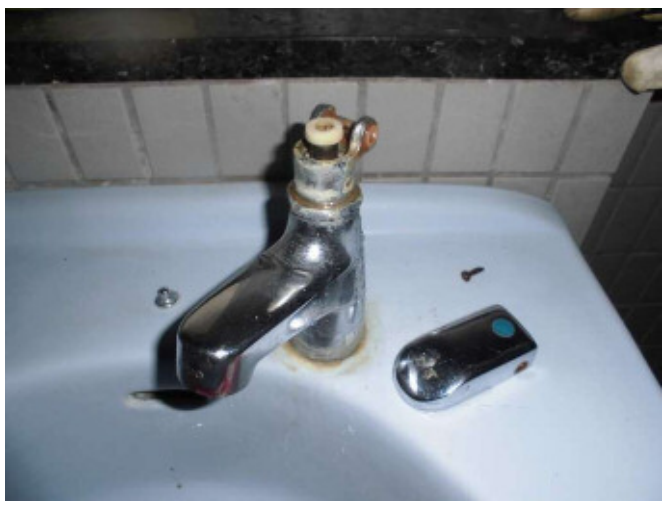

# **3-1.アプリ操作(アプリをインストールする)**

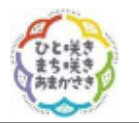

・QRコードを読み取り、**My City Report**アプリをダウンロードする。

スマートフォンやタブレットで、以下のQRコードを読み取るだけ !! ※QRコードが利用できない場合は、「MyCityReport」で検索!!

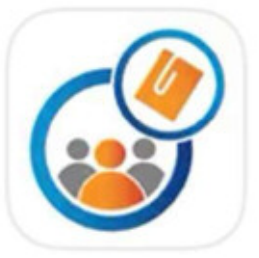

**MyCityReport** 

般社団法人社会基盤情報流通推進協議会

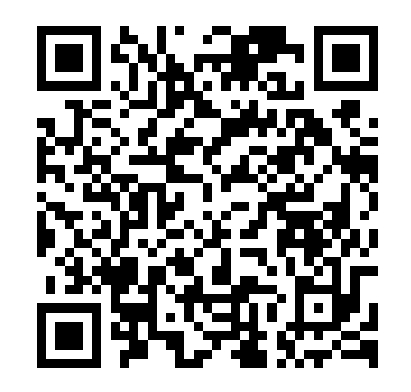

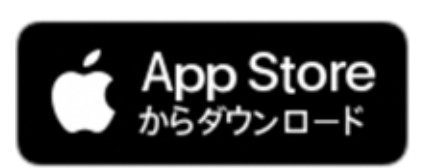

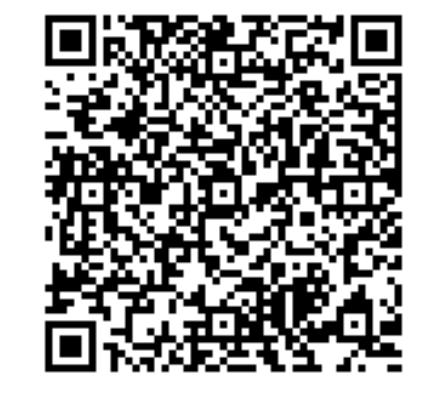

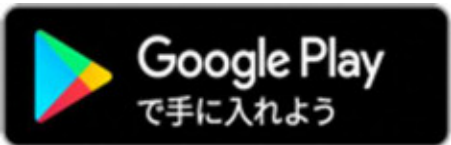

# **3-2.アプリ操作(ユーザー情報を登録する)**

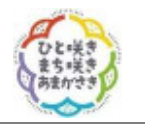

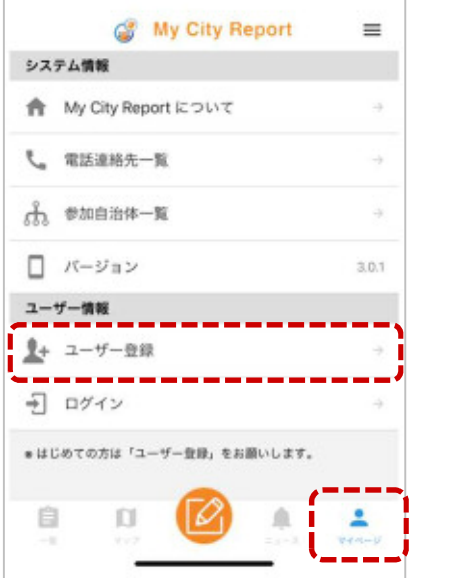

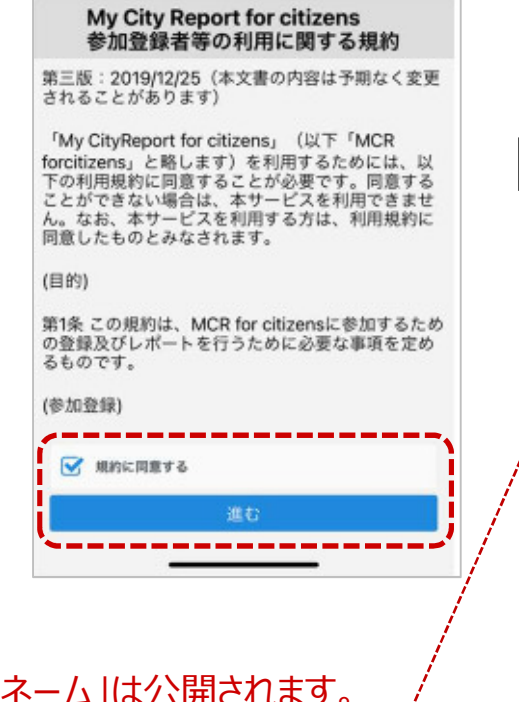

## ①マイページで「ユーザ登録」 ②「規約」確認・同意 ③必要項目を入力し、「新規登録」

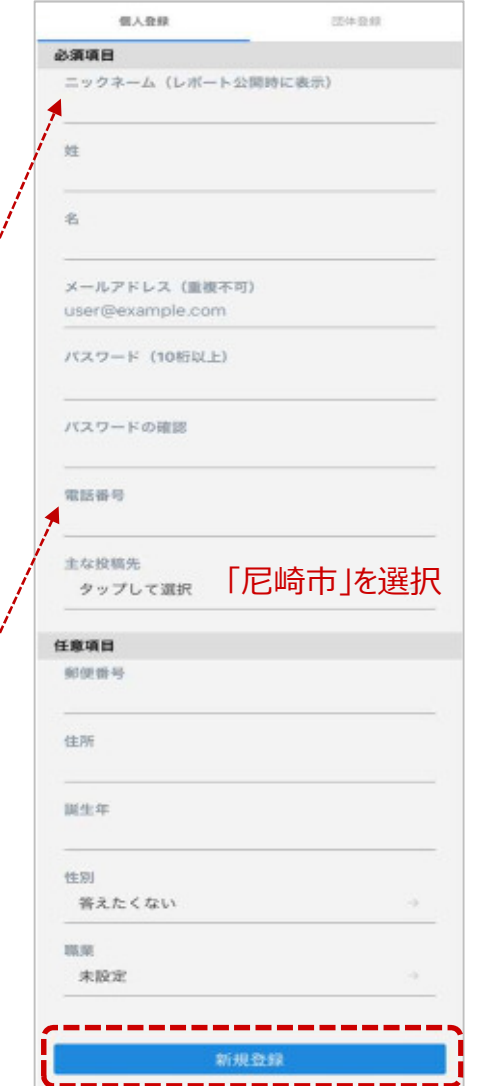

・「姓」「名」は公開されませんが、「ニックネーム」は公開されます。 ※団体の方は、名称の頭に、【団体名】をつけていただくと分かりやすいです。

・電話番号は、日中連絡がとれる連絡先でお願いします。 ※不明点、確認事項等があれば、連絡させていただくことがあります。

## **3-3.アプリ操作(各メニューの説明)**

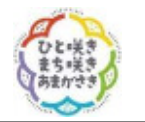

・画面下部の各メニューをタッチすると、それぞれ下図の画面に切り替えることができます。

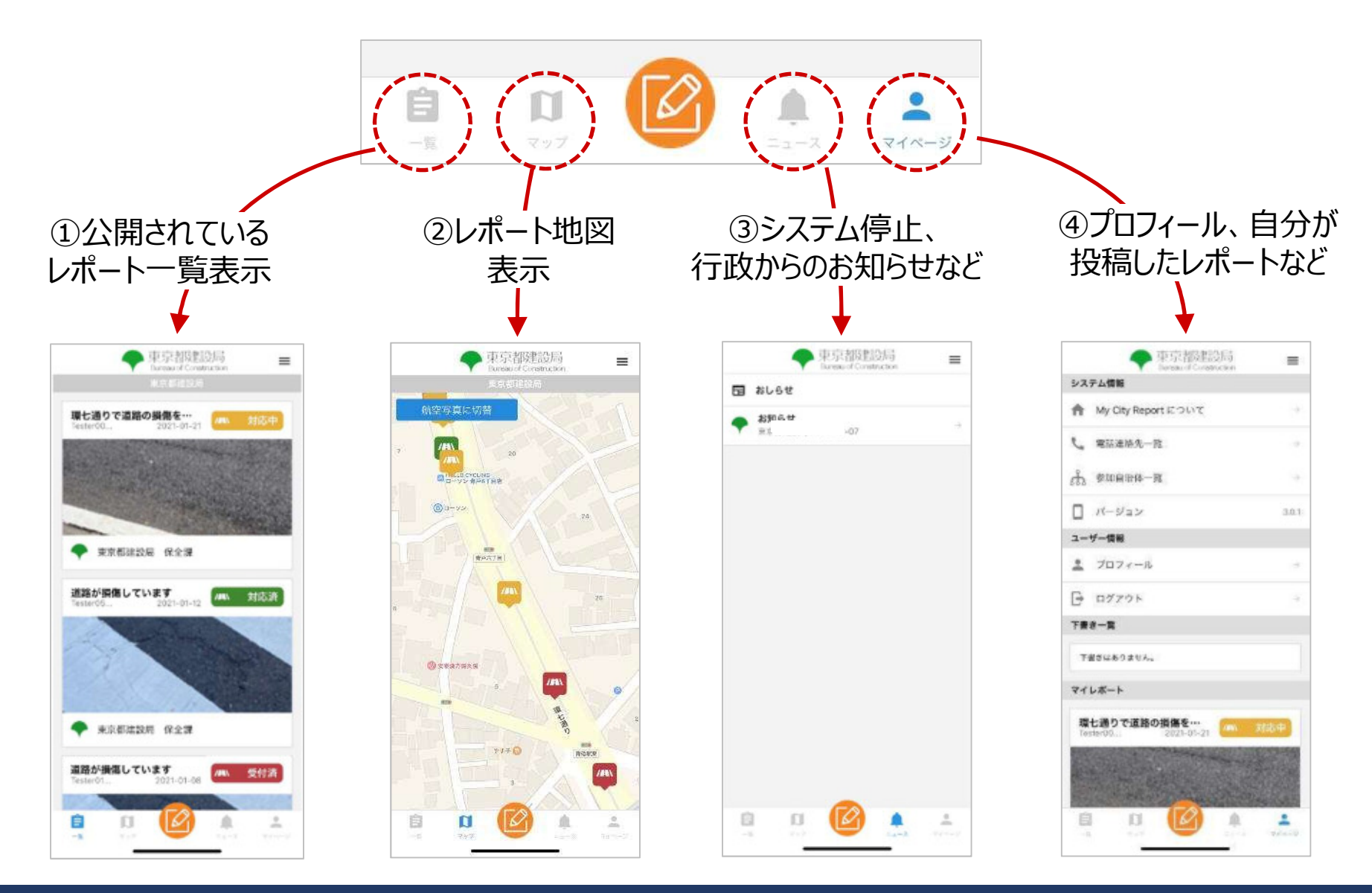

## **3-4.アプリ操作(レポートの仕方)**

・画面下部メニューの **レポートマーク** をタッチします。

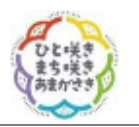

マイページ

### ①レポート位置の設定 ②レポート分野を選択

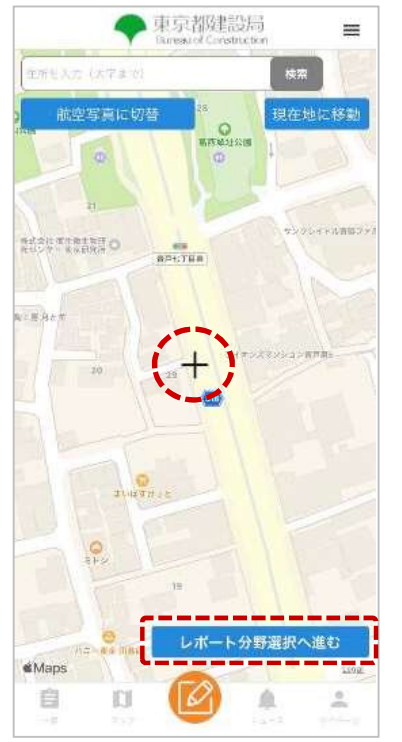

地図が表示されるので、中 央の十字がレポート位置に なるよう地図を動かしてから 「レポート分野選択へ進む」 をタッチします。

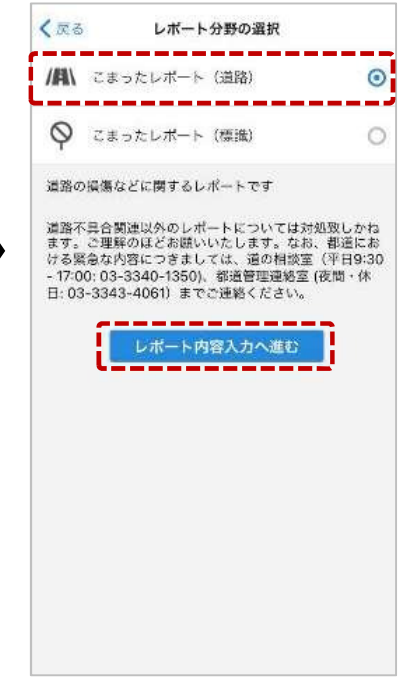

レポートの分野を選択して 「レポート内容入力へ進む」 をタッチします。

## く戻る レポート内容の入力 TG.

一度

マップ

## 様力、近景と遠景の両方を振ってください。 タイトル 補足認明 投稿 下書き保存

写真はその場で撮影する場 合、上部の「カメラボタン」を、 撮影済みの写真を使う場 合、上部の「アルバムボタン」 をタッチして写真を登録しま す。

#### 写真は近くからと遠くからの 両方あると状況把握がしや すくなります。

#### ③写真を登録 ④タイトルや説明を入力

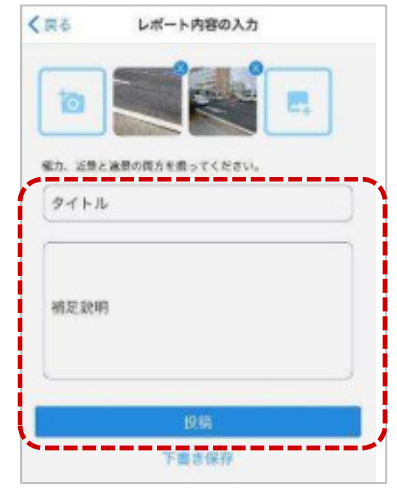

タイトル欄に題名を、補足 説明欄に状況の簡単な説 明を入力して「投稿」をタッ チしてください。 以上で、レポートが送信され ます。

## **3-5.アプリ操作(撮影のコツ)**

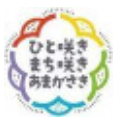

**・遠景**と**近景**を撮影して投稿お願いします。 場所が分かる写真と、様子が分かる写真の2枚があればOKです。

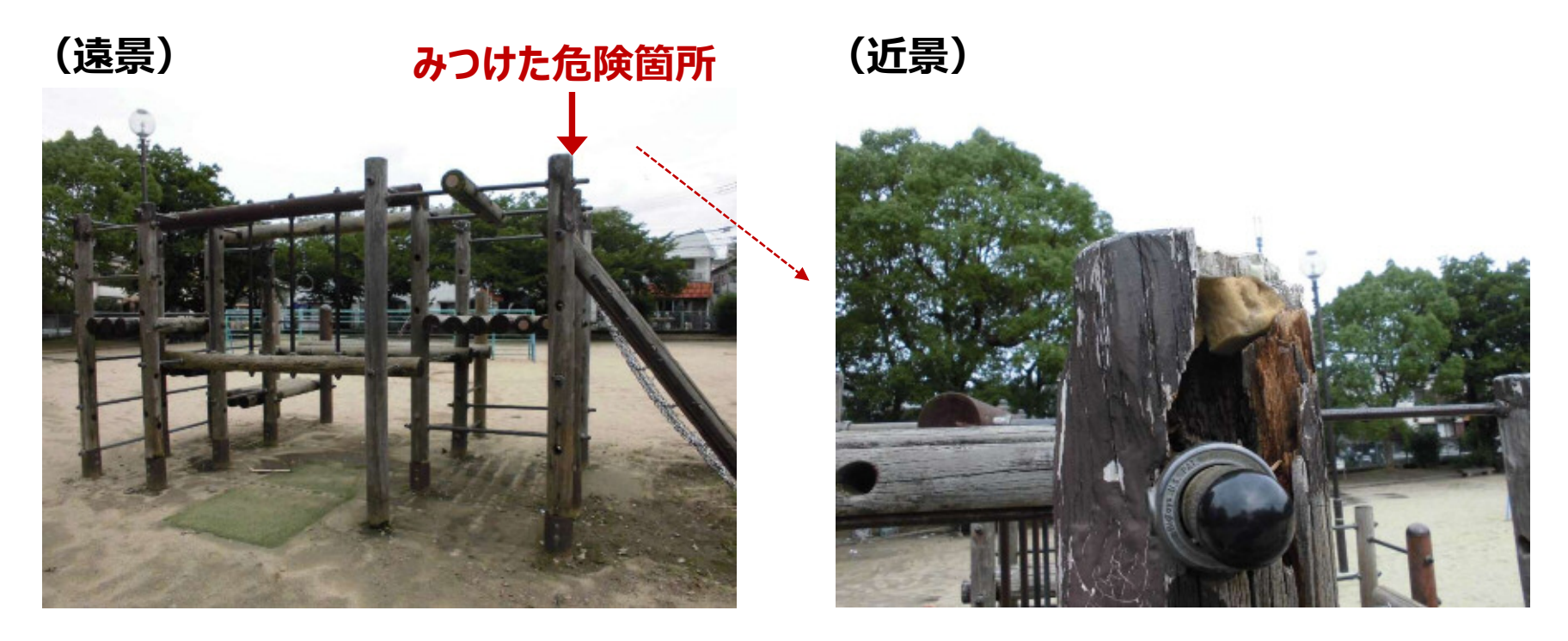

・写真を撮影される際は、**事故など起こされないよう、まわりに気を付けて**ください。 ・写真には、**個人、住宅の表札、車のナンバーなどが写らないように撮影**してください。